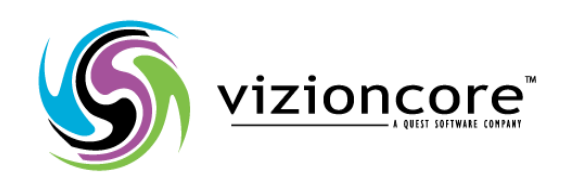

# **5.2.4.5**

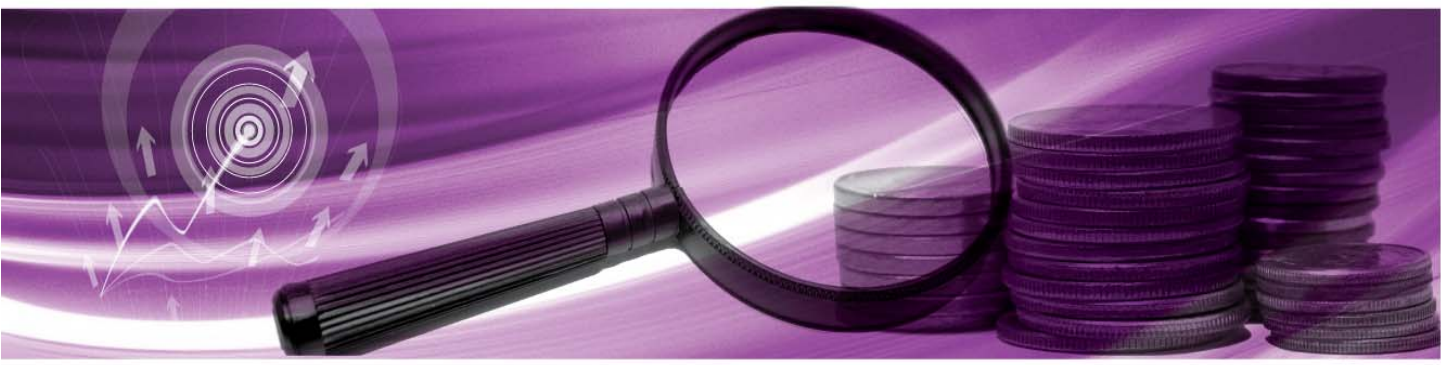

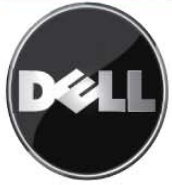

#### **© 2009 Quest Software, Inc. TUTTI I DIRITTI RISERVATI.**

Questa guida contiene informazioni protette dai diritti d'autore. Il software descritto in questa guida è fornito in base ad un contratto di licenza per software o ad un accordo di non divulgazione. Questo software può essere utilizzato o copiato soltanto in conformità ai termini del contratto di licenza. Nessuna parte di questa guida può essere riprodotta o trasmessa in qualsiasi forma o con qualsiasi mezzo, elettronico o meccanico, inclusa la fotocopiatura e la registrazione per qualsiasi scopo diverso dall'utilizzo personale dell'acquirente, senza espressa autorizzazione scritta di Vizioncore Inc.

In caso di domande relative al possibile utilizzo di questo materiale, vi invitiamo a contattare: Quest Software World Headquarters LEGAL Dept 5 Polaris Way Aliso Viejo, CA 92656 [www.quest.com](http://www.quest.com/) e-mail: [legal@quest.com](mailto:legal@quest.com)

Fare riferimento al nostro sito Web per informazioni su uffici regionali ed internazionali.

#### **Marchi di fabbrica**

Quest, Quest Software, the Quest Software logo, Aelita, Akonix, Akonix L7 Enterprise, Akonix L7 Enforcer, AppAssure, Benchmark Factory, Big Brother, DataFactory, DeployDirector, ERDisk, Foglight, Funnel Web, I/Watch, Imceda, InLook, IntelliProfile, InTrust, Invertus, IT Dad, I/Watch, JClass, Jint, JProbe, LeccoTech, LiteSpeed, LiveReorg, MessageStats, NBSpool, NetBase, Npulse, NetPro, PassGo, PerformaSure, Quest Central, SharePlex, Sitraka, SmartAlarm, Spotlight, SQL LiteSpeed, SQL Navigator, SQL Watch, SQLab, Stat, StealthCollect, Tag and Follow, Toad, T.O.A.D., Toad World, vANALYZER, vAUTOMATOR, vCONTROL, vCONVERTER, vEssentials, vFOGLIGHT, vOPTIMIZER, vRANTER PRO, vReplicator, Vintela, Virtual DBA, , Xaffire e XRT sono marchi di fabbrica e marchi di fabbrica registrati di Quest Software, Inc. negli Stati Uniti d'America ed altri paesi. Gli altri marchi di fabbrica e i marchi di fabbrica registrati usati in questa guida sono di proprietà dei rispettivi proprietari.

#### **Clausola di esonero dalla responsabilità**

Le informazioni in questo documento sono fornita in relazione ai prodotti Quest. Questo documento o la vendita di prodotti Quest non concedono nessuna licenza di diritto alla proprietà intellettuale, che sia espressa o sottintesa, per esclusione o altrimenti. FATTA ECCEZIONE PER QUANTO SPECIFICATO NEI TERMINI E NELLE CONDIZIONI DEL CONTRATTO DI LICENZA QUEST PER QUESTO PRODOTTO, LA QUEST NON SI ASSUME ALCUNA RESPONSABILITA' E NON RICONOSCE ALCUNA GARANZIA ESPLICITA, IMPLICITA O DI LEGGE RELATIVA AI SUOI PRODOTTI, INCLUSA, MA NON SOLO, LA GARANZIA DI COMMERCIABILITA', DI IDONEITA' PER UN FINE PARTICOLARE O DI NON VIOLAZIONE DEI DIRITTI ALTRUI. IN NESSUN CASO VIZIONCORE SARA' RESPONSABILE DI QUALSIASI DANNO DIRETTO, INDIRETTO, CONSEQUENZIALE, PUNITIVO, SPECIALE O ACCIDENTALE (INCLUSO SENZA LIMITAZIONE ALCUNA DANNI PER PERDITA DI PROFITTI, INTERRUZIONE DI ATTIVITÀ O PERDITA DI INFORMAZIONI) DERIVANTI DALL'USO O DALL'IMPOSSIBILITÀ DI UTILIZZO DI QUESTO DOCUMENTO, ANCHE NEL CASO IN CUI VIZIONCORE SIA STATA INFORMATA DELLA POSSIBILITÀ DEL VERIFICARSI DI TALI EVENTI DANNOSI. Quest non rilascia alcuna dichiarazione o garanzia per quanto riguarda l'accuratezza o la completezza del contenuto di questo documento e si riserva il diritto di apportare delle modifiche alle specifiche tecniche e alle descrizioni del prodotto in qualsiasi momento senza preavviso. Quest non si assume alcun impegno nell'aggiornamento delle informazioni contenute in questo documento

#### **Crediti di licenza ed informazioni relative a terze parti**

Per leggere le informazioni sul credito di licenza fare clic sul collegamento Crediti di licenza nella pagina di benvenuto dell'aiuto on-line di vFoglight.

**Manuale dell'utente March 2009 Versione 5.2.4.5** 

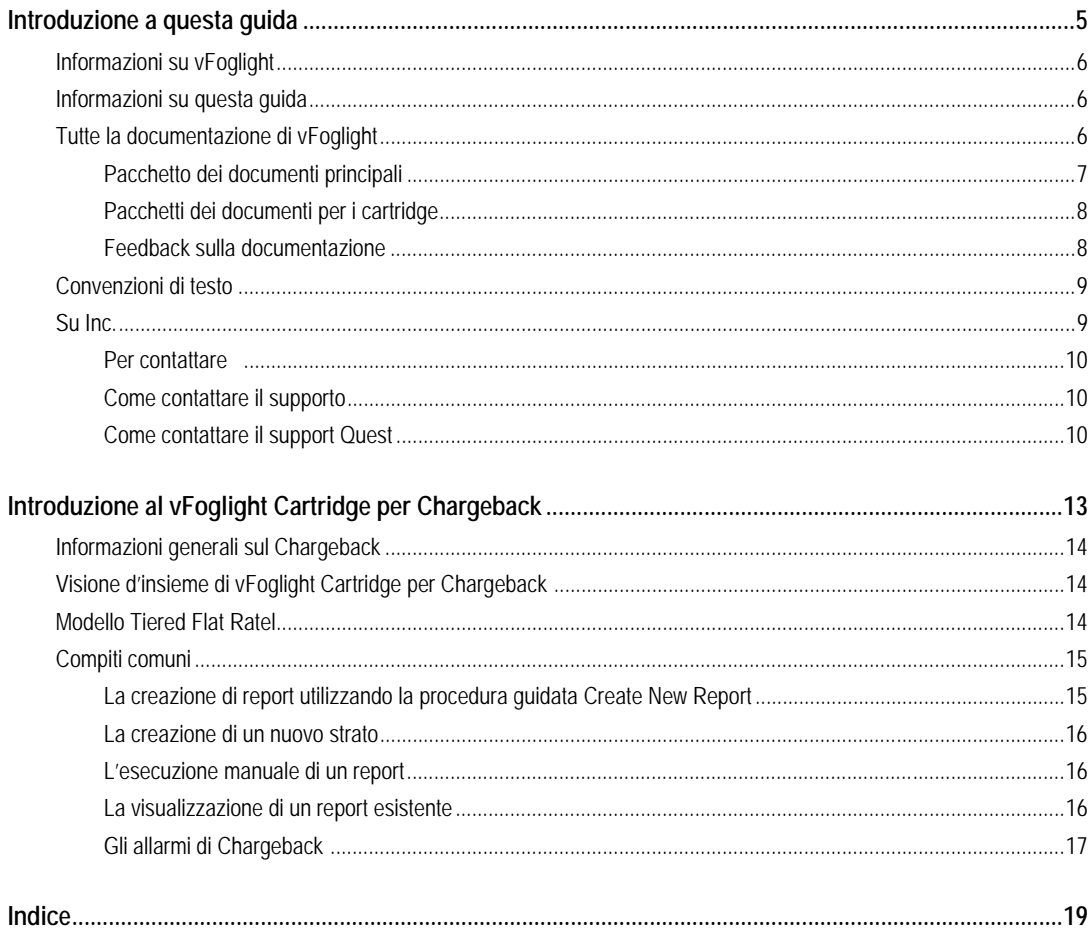

# 1 **Introduzione al Cartridge vFoglight per Chargeback**

# **Informazioni generali sul Chargeback**

I clienti che scelgono di usare le infrastrutture virtualizzate, scoprono che è molto più difficile determinare e assegnare i costi nel nuovo ambiente, rispetto a quando assegnavano i costi di operazione in un regno fisico. Le organizzazioni possono spendere centinaia di migliaia di dollari per creare host di alto livello, software di virtualizzazione e SAN (storage area network). Le macchine virtuali possono essere aggiunte molto velocemente e non costano nulla. Con l'aggiunta agli ambienti virtuali di carichi di lavoro, la determinazione del vero costo di ogni macchina virtuale è un componente importante per gestire l'espansione incontrollata del server.

# **Visione d'insieme del Cartridge vFoglight per Chargeback**

Il vFoglight Cartridge for Chargeback permette ai manager informatici di monitorare e riportare sui costi relativi all'uso delle Virtual Machine (VM) o delle Physical machine (PM) nei loro centri dati. Attualmente il cartridge per chargeback supporta solo i costi di calcolo del modello [Tiered Flat Rate.](#page-4-0)  [Altri modelli, come l'uso delle risorse misurate o i costi diretti, seguiranno in versioni future.](#page-4-0) 

### <span id="page-4-0"></span>**Modello Tiered Flat Rate**

Nel vFoglight Cartridge for Chargeback, il Tiered Flat Rate Model divide i costi informatici in livelli di spesa. Uno strato (tier) è un livello di spesa per un host. Per esempio, un'organizzazione ha deciso di costruire una nuova infrastruttura virtuale, ordinando che ogni nuovo server richiesto dalle varie unità dell'attività aziendale, venga prima creato come una macchina virtuale. Le opzioni di server fisici vanno esaminate solo dopo che ci si rende conto che una VM non riesce a gestire il carico di lavoro dell'applicazione.

Per semplificare il processo budgetario di nuovi sistemi, l'organizzazione potrebbe creare tre configurazioni principali ed assegnare uno dei seguenti costi ad ognuno di loro:

- Strato 1, \$900/Mese Proc. singolo, 1 GB di Memoria, 10GB di Archiviazione
- Strato 2, \$1500/Mese Proc. doppio, 2 GB di Memoria, 20GB di Archiviazione
- Strato 3, \$2500/Mese Proc. quad, 4 GB di Memoria, 40GB di Archiviazione

Le unità commerciali possono adattare la configurazione e pagare spese aggiuntive per MB di memoria o GB di archiviazione, in base alle unità di costo di quella risorsa in particolare.

# **Attività comuni**

**Nota:** Per le procedure complete si rimanda alla Guida di riferimento Cartridge vFoglight per chargeback.

#### **La creazione di report utilizzando la procedura guidata Create New Report**

Nel dashboard Chargeback selezionare **Create New Report.** Questa funzione avvia la procedura guidata Create New Report, che conduce attraverso il processo di creazione di un nuovo report.

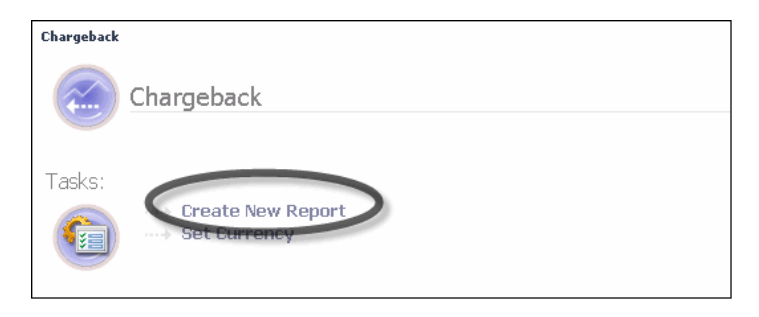

La procedura guidata Create New Report permette di:

- Inserire il nome di un report
- Selezionare un servizio
- Verificare la Host Tier Configuration (da cambiare a seconda delle necessità)
- 4 Cartridge vFoglight per Chargeback **Guida per l'utente** 
	- Inserire il titolo di un report
	- Selezionare modelli di report
	- Configurare opzioni avanzate
	- Creare il report

 La procedura guidata Create New Reports crea un nuovo report come da voi specificato. Ora il report è pianificato, ma potrebbe essere pianificato per il futuro. Si può aspettare che il report esegua alla data programmata o accedere all'area Reports di vFoglight ed eseguire il report manualmente.

#### **La creazione di un nuovo strato**

La procedura guidata vFoglight Cartridge for Chargeback permette di creare e modificare strati per definire i vari livelli di costo dell'host. Ciò viene fatto nel secondo passaggio della procedura guidata New Reports.

#### **L'esecuzione manuale di un report**

Se un report viene creato e pianificato, ma non viene ancora eseguito, si può accedere al report dall'area Reports di vFoglight. In quest'area, se necessario, il report può essere eseguito manualmente.

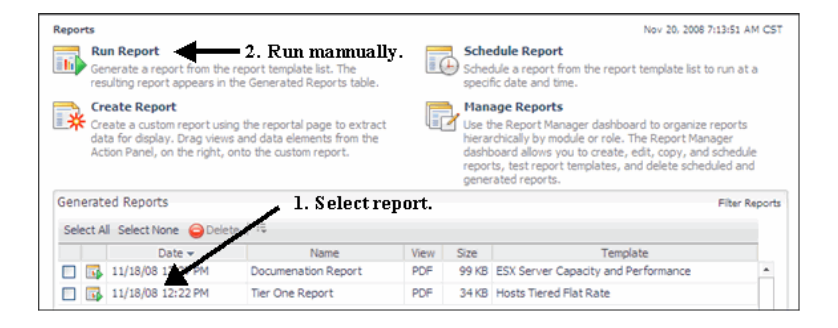

#### **La visualizzazione di un report esistente**

Se il report viene eseguito, appare nell'area Chargeback Reports della pagina di avvio del chargeback. Per visualizzare questo report, cliccare sul campo **PDF** per vedere il report che si vuole aprire.

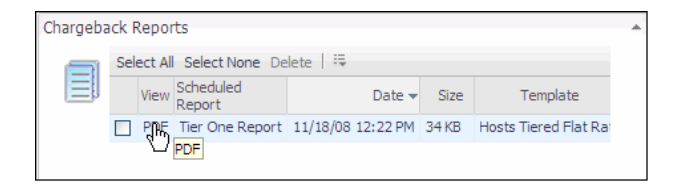

#### **Gli allarmi di Chargeback**

Il vFoglight Cartridge for Chargeback usa gli allarmi di vFoglight per avvertire gli utenti dei livelli di severità critici. Gli indicatori di stato sono utilizzati per mostrare allarmi specifici emessi all'interno delle infrastrutture virtuali. Nei dashboard di vFoglight Cartridge per VMwareVMware Cartridge, vengono sempre utilizzati quattro indicatori di stato, simili a quelli visualizzati sotto.

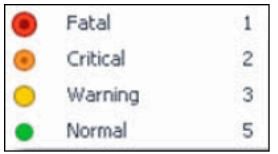

Gli indicatori di stato possono essere visualizzati come cerchi colorati col numero al lato o possono essere visualizzati come rettangoli colorati col numero al centro dell'indicatore. I tipi di allarme di vFoglight rispondo alle soglie che vengono definite. Al cambiare delle metriche e con il loro spostamento attraverso le soglie, si attiveranno gli allarmi. Quando una metrica passa attraverso le soglie, la severità di un allarme cambia e di conseguenza cambierà anche l'indicatore di stato associato.

# **Indice**

#### **A**

**Informazioni generali su vFoglight** 6

#### **C**

**cartridge** 8 **Informazioni generali su Chargeback** 14 **Compiti comuni**  Allarmi Chargeback 15 La creazione di un nuovo strato 15 La creazione di report utilizzando la procedura guidata Create New Report 15 L'esecuzione manuale di un report 15 La visualizzazione di un report esistente 15 **Come contattare Quest** 10 **principale** 7

#### **D**

**documentazione** 6, 7, 8

#### **F**

**riscontri** 8

#### **S**

**suite** 6 **supporto** 10

#### **T**

**Supporto tecnico** 10 **Convenzioni di testo 9 Modello Tiered Flat Rate** 14